Anatomage SHARE

# **How to Use Anatomage Share**

### **Table of Contents:**

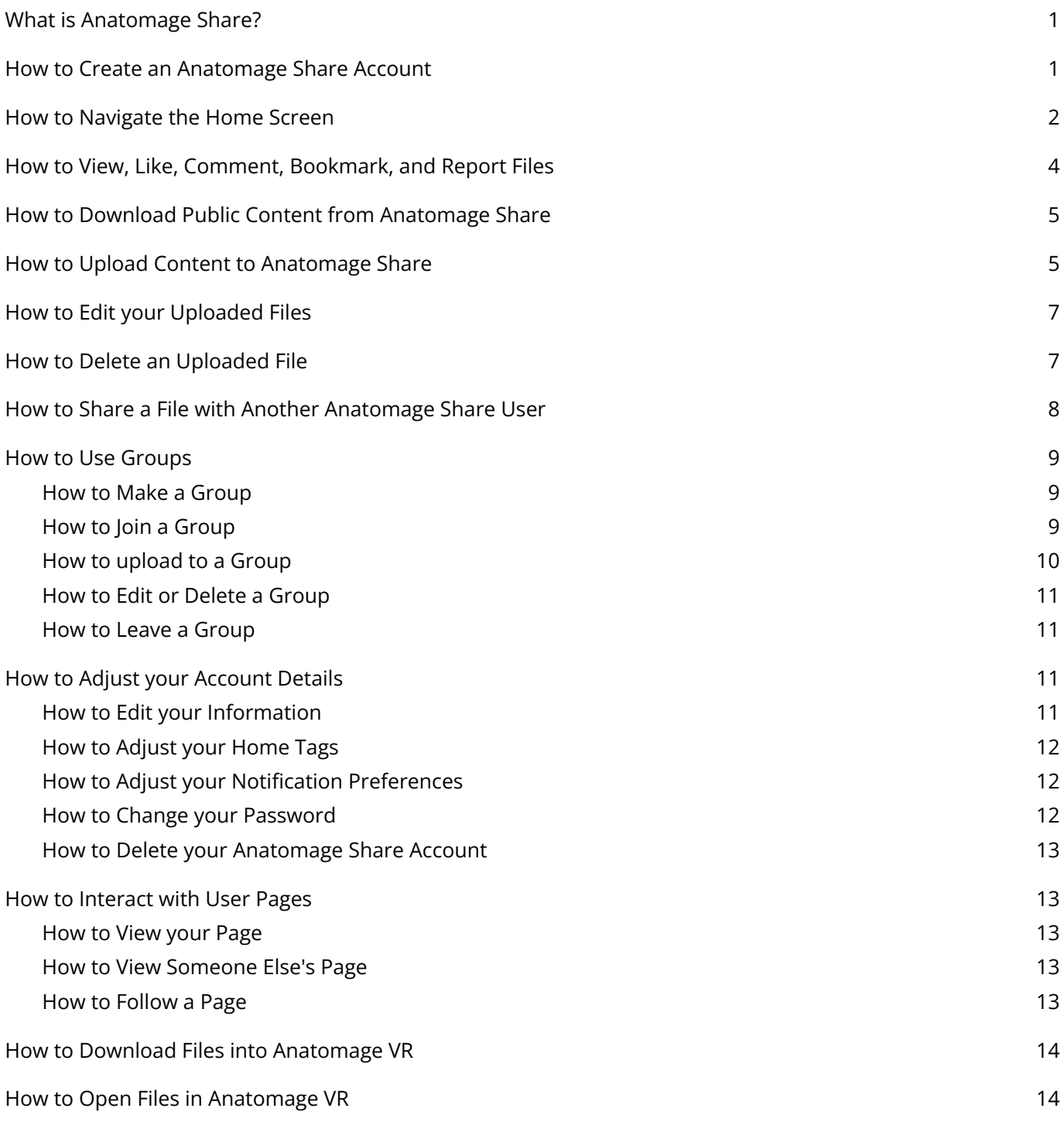

# <span id="page-1-0"></span>**What is Anatomage Share?**

Anatomage Share is a website platform where users can access Anatomage Created materials (like example activities, tutorial videos, How-to Documents, and more), upload and store their Anatomage content, and share material with other Anatomage users around the world.

# <span id="page-1-1"></span>**How to Create an Anatomage Share Account**

Step 1: Go to <https://anatomageshare.com>

Step 2: Tap **Create Account.**

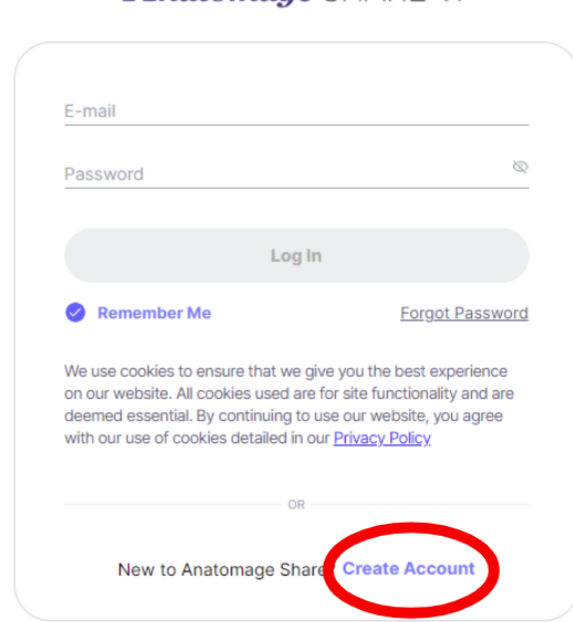

*Anatomage* SHARE **\*\*** 

Step 3: This will take you to an account creation page where you can input your name, email, institution information, and list what Anatomage products you use. Once you have filled in your information, agree to Anatomage's terms and tap **Create Account** to finish setting up your Anatomage Share account.

# <span id="page-2-0"></span>**How to Navigate the Home Screen**

- 1. Tap your name to see your profile and account information.
- 2. Tap the **bell icon** to see your notifications.
- 3. Tap Anatomage News to see recent Anatomage social media.
- 4. Tap Upload to upload content to Anatomage Share.
- 5. Tap Home to return to the Home Screen from another page.
- 6. Tap My Uploads to see all content you have uploaded (public and private)
- 7. Tap Shared with me to see all content other users have shared with you.
- 8. Tap Groups to see Groups you are a part of or join and create new groups.
- 9. Tap Bookmarks to see all content you have bookmarked.
- 10. Tap Follow List to see list of AnatomageShare users that you follow.
- 11.Tap Contact Us to submit questions and feedback to Anatomage.
- 12. Tap Help to see FAQs.
- 13. Select a filter tab to filter to only resources that fit that category.
- 14. Type in the Search Bar to search through available resources by keyword or creator name. Tap the Advanced Search button to add filters like tags and file location.
- 15. Tap Anatomage Top 10 arrow to view all the resources in the current Top 10.
- 16. Tap on any resource to open in.
- 17. Tap on an Uploader name to see their personal page.

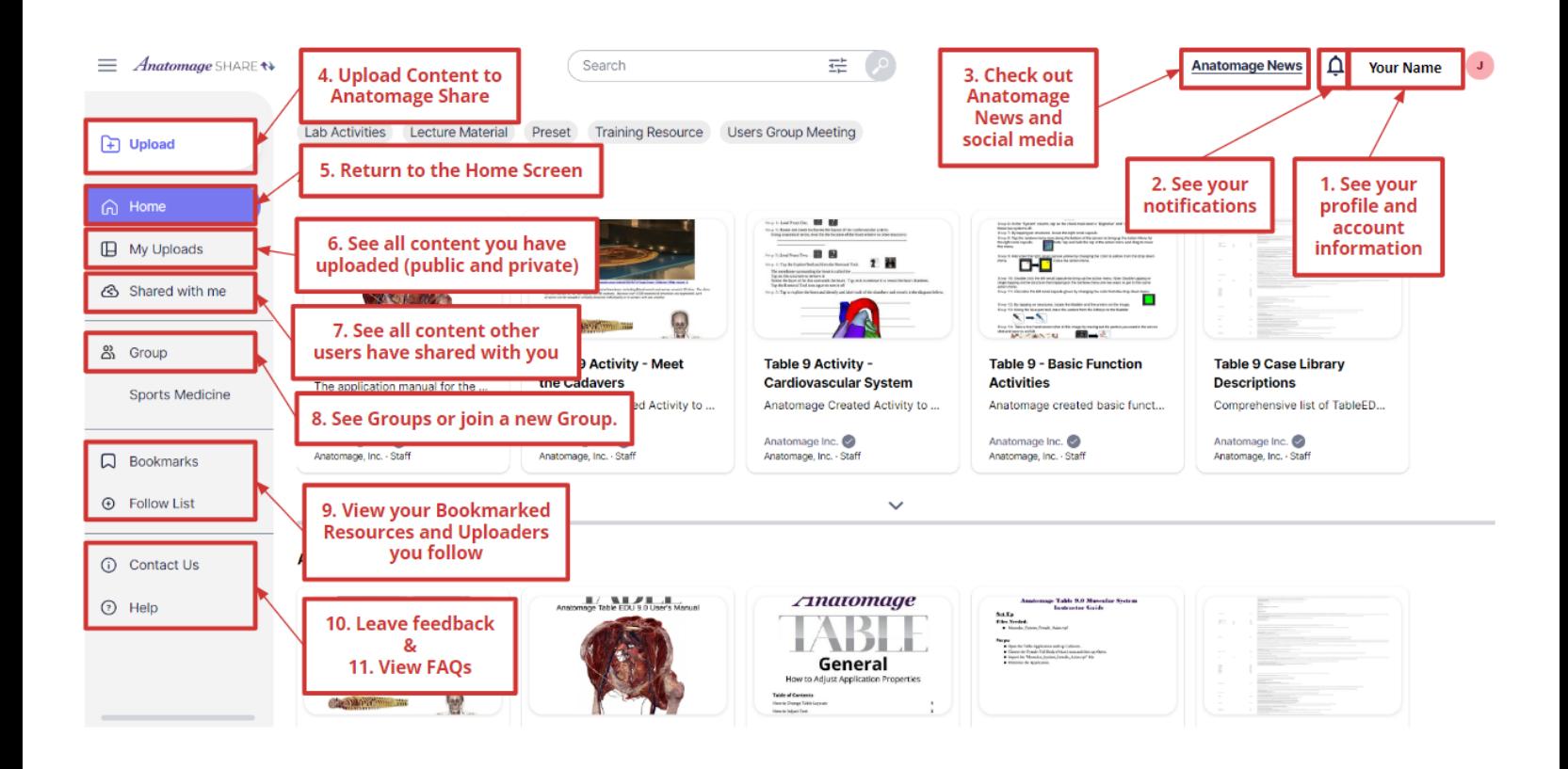

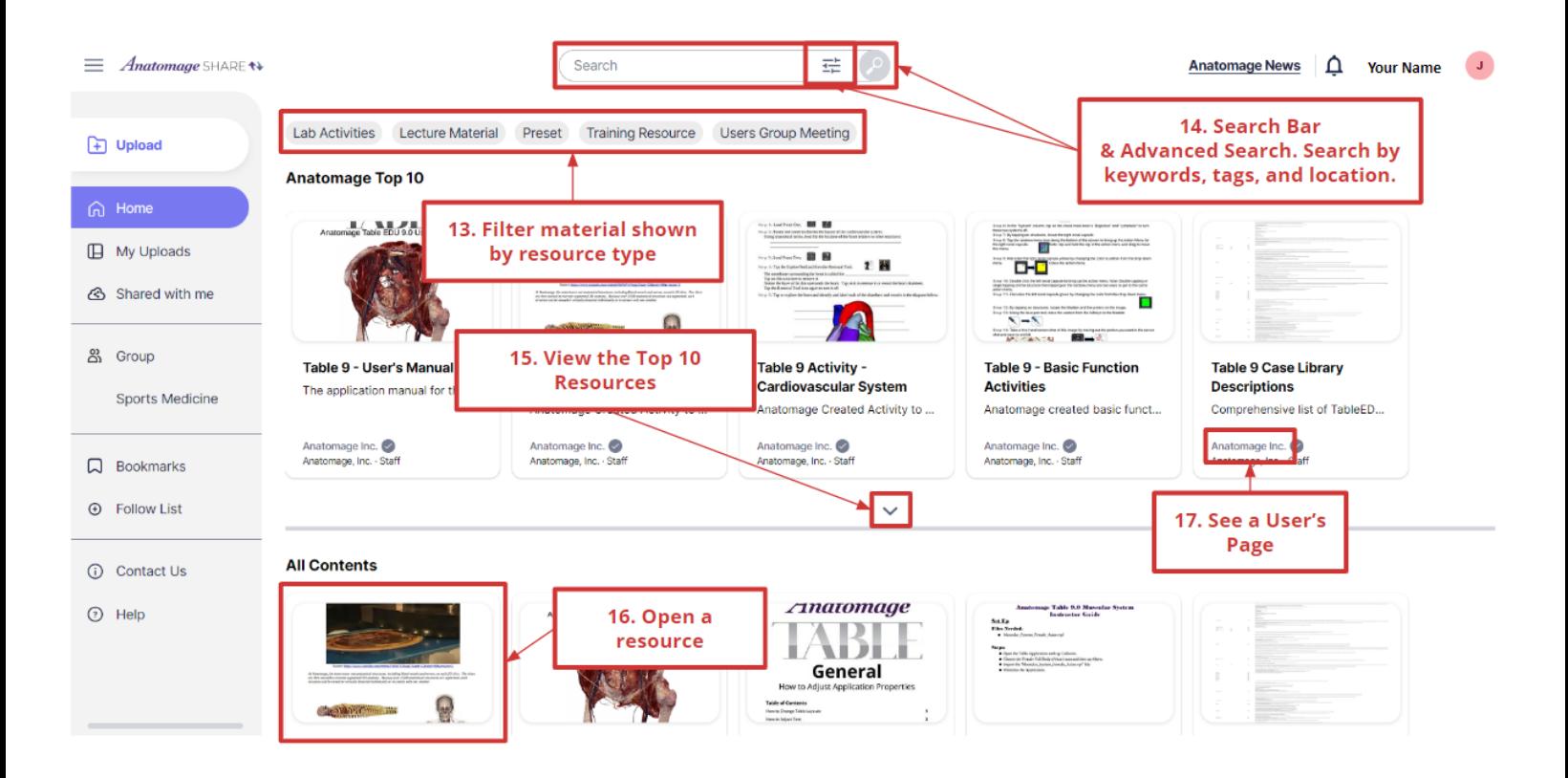

# <span id="page-4-0"></span>**How to View, Like, Comment, Bookmark, and Report Files**

Step 1: Open the file you'd like to view details for by clicking on it.

- 1. Scroll through preview images of the file using the arrows.
- 2. View the file name, description, uploader and date.
- 3. Tap the Like button to like a file
- 4. Tap the 3 dots to report a file to Anatomage.
- 5. Tap the bookmark icon to save a resource to your Bookmarks.
- 6. Type a comment and tap post to comment on the file.

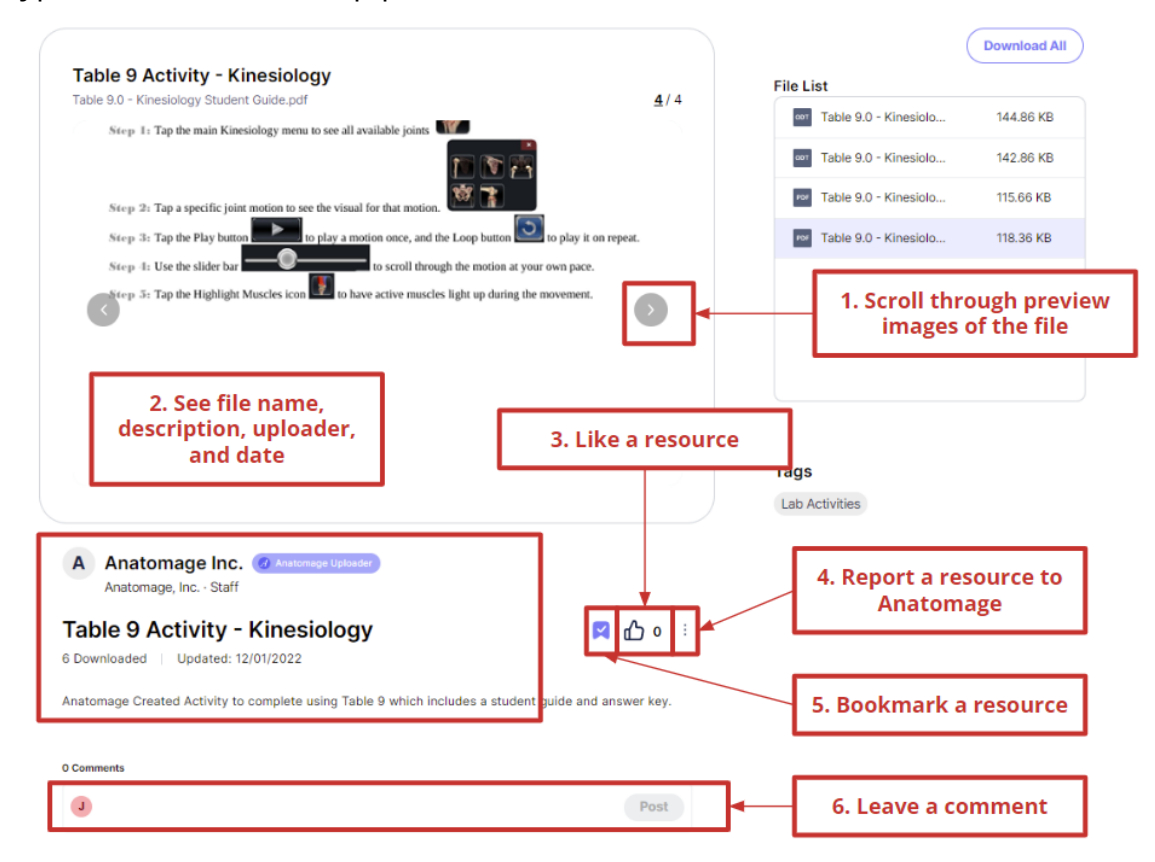

# <span id="page-5-0"></span>**How to Download Public Content from Anatomage Share**

Step 1: Locate the resource you'd like to download, and tap on it to open it up.

Step 2: If you would like to download all files in the folder, or if there is only one document to download, tap Download All to begin the download automatically.

*Note: You may need to allow pop ups on anatomageshare.com in order to download multiple files at once!*

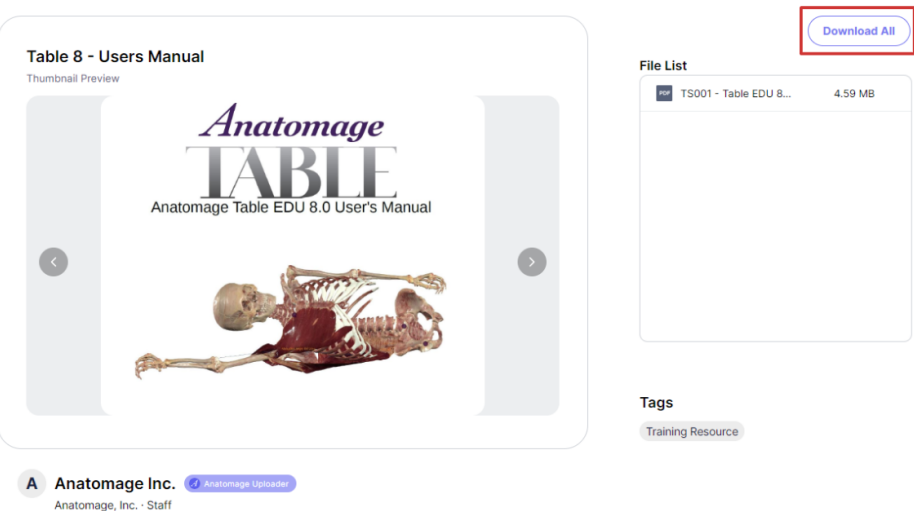

Step 3: If you would only like to download select files from a grouped folder, hover over the file you would like until a download icon pops up. Select this icon to begin the download.

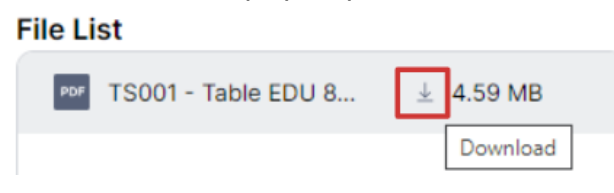

# <span id="page-5-1"></span>**How to Upload Content to Anatomage Share**

Step 1: Tap  $\Box$  Upload to begin the upload process.

Step 2: Hover over Supported File Formats  $\circled{2}$  to see a list of all file formats supported by Anatomage Share.

How to Use Anatomage Share (Rev 2023-02-01) 5

Step 3:

Step

- Drag and drop files to the  $\bigoplus$  Drag & Drop Files box to drop them directly into Anatomage Share.
- Tap  $\overline{f}$  Browse Files to upload a single file from your computer.
- Tap  $\overline{f}$  Browse Folder to upload a full folder of files from your computer.
- Tap  $\bigoplus$  Video Link to embed a video directly into AnatomageShare.

Step 4: Give your file or folder a Title and a detailed Description.

Step 5: Choose which Tag(s) apply to your files.

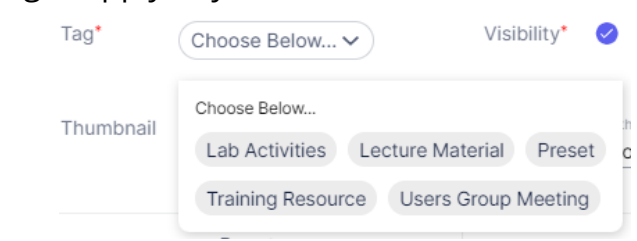

Step 6: Decide if you want your folder to be private (just for you) or public (**available to all of Anatomage Share**) by using the Visibility check box. Publicly shared files will not count toward your free private storage limit.

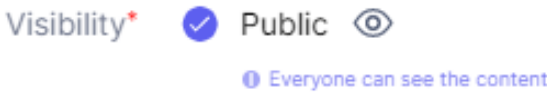

Step 7: Optional - upload a Thumbnail as your file/folder's preview image.

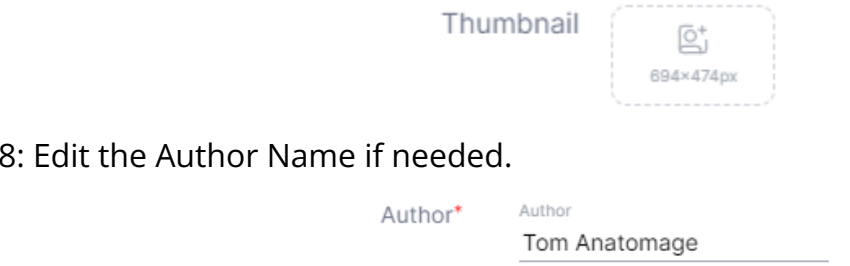

Step 9: Once all required fields are filled in, tap Upload

Step 10: Go to My Uploads to see all uploaded files.

# <span id="page-7-0"></span>**How to Edit your Uploaded Files**

Step 1: Tap My Uploads to see all your uploaded files. Click on a particular file to open the Content Detail View for that file.

Step 2: To change the visibility preference of a file (public or private) from the My Uploads menu - tap the current visibility status and choose the one you would like.

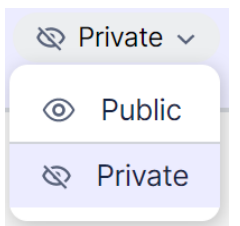

Step 3: To change other details of a file from the My Uploads Menu - hover over the file and tap the  $\left\{\cdot\right\}$  icon, then choose  $\mathbb{Z}$  Edit Content Details.

To change other details of a file from the Content Detail View - tap the edit button in the top right

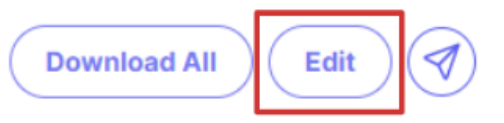

Step 4: From here you can adjust all file settings, including Title, Description, Tags, Visibility, Thumbnail, and Author.

Step 5: Tap Save to save any changes to the file.

# <span id="page-7-1"></span>**How to Delete an Uploaded File**

Step 1: Go to the my Uploads menu.

Step 2: Tap the dot  $\bullet$  next to the file you would like to remove.

Step 3: Tap  $\overline{III}$  Remove in the top right corner.

How to Use Anatomage Share (Rev 2023-02-01) 7

# <span id="page-8-0"></span>**How to Share a File with Another Anatomage Share User**

### From the My Uploads page:

Step 1: Tap My Uploads to see your uploaded file.

Step 2: Hover over the file you would like to send and tap the Airplane Icon  $\mathcal I$ .

Step 3: Enter the email address(es) you would like to share the file to.

Step 4: Tap Add to add the email address.

Step 5: Tap Send to send the file. The recipient will receive an email and a notification in their Anatomage Share account if they have one.

### From the Content Detail View:

Step 1: Tap My Uploads to see your uploaded file.

Step 2: Click on the File you would like to share. You can share public and private files. The file will go directly to the "Shared with me" folder of the recipient.

Step 3: Tap the Airplane icon to share the file.

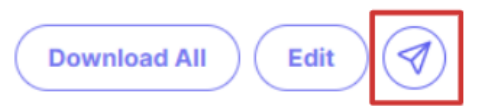

Step 4: Follow Steps 3-5 above.

### <span id="page-9-0"></span>**How to Use Groups**

### <span id="page-9-1"></span>**How to Make a Group**

Step 1: Open the Group menu in the left toolbar.  $\mathbb{S}_3$  Group

Step 2: Under "Create Group", enter a Name and Description for your Group.

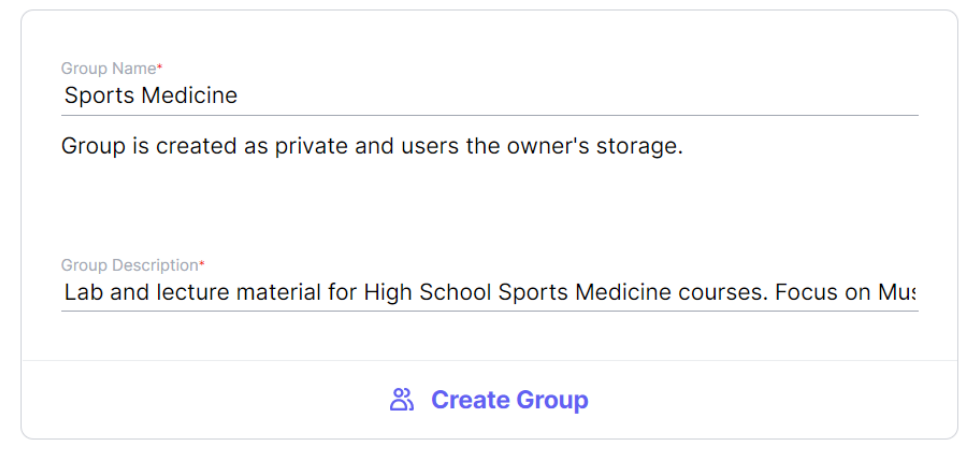

Step 3: Tap Create Group. This will automatically generate a group code. **Share this code** with other users so they can join a group.

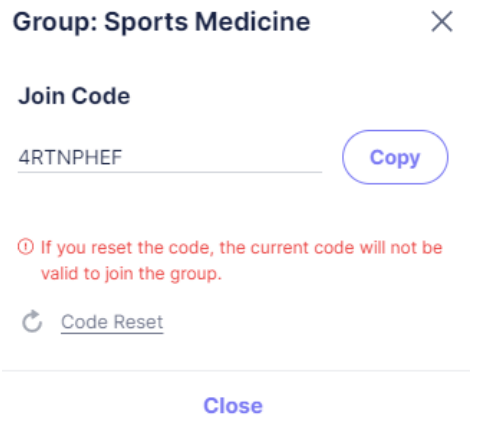

### <span id="page-9-2"></span>**How to Join a Group**

Step 1: Open the Group menu in the left toolbar.  $\mathbb{S}_1$  Group

Step 2: Under" Join a Group with a Code", enter the group code that corresponds to the group you would like to join (this must be provided to you by another group member).

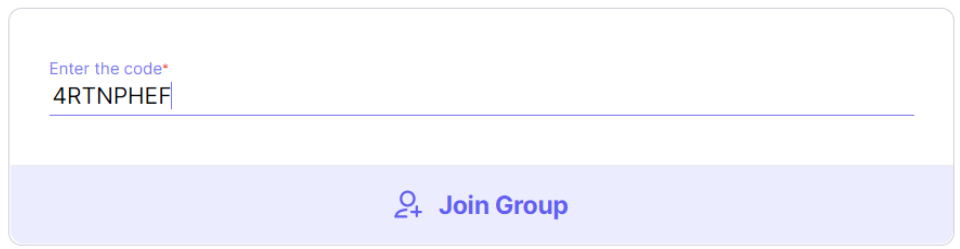

<span id="page-10-0"></span>Step 3: Tap Join Group to join.

# **How to upload to a Group**

#### Upload directly to the Group

Step 1: In Group, open the page for the Group you would like to upload to.

Step 2: Tap  $\bigoplus$  Group Upload

Step 3: Upload content as normal (see How to Upload Content to Anatomage Share).

Add a public document to the Group

Step 1: Go to the detail page for the resource you would like to add to the group.

Step 2: Tap the three dots  $\bullet$  and choose Add to Group.  $\overline{=}$  Add To Group

Step 3: Select the Group you would like to link the resource to from the list.

#### Add a private document to the Group

Step 1: Go to My Uploads to see your available resources.

Step 2: Hover over the resource you would like to add, and tap the three dots  $\Box$ , and choose Add to Group

OR: Go to the Content Detail View for the resource, and follow the same steps as adding a public document to the group.

### <span id="page-11-0"></span>**How to Edit or Delete a Group**

Step 1: In Group, open the page for the Group you would like to edit or delete (must be your group).

Step 2: Tap the Settings icon.

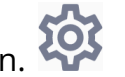

Step 2: Tap Edit Group Information to edit the Group. Tap Delete Group to delete the Group.

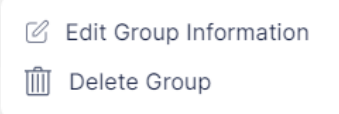

### <span id="page-11-1"></span>**How to Leave a Group**

Step 1: In Group, open the page for the Group you would like to leave.

Step 2: Hover over the Joined button.

Step 3: Tap Leave.

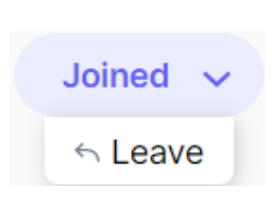

Joined

# <span id="page-11-2"></span>**How to Adjust your Account Details**

### <span id="page-11-3"></span>**How to Edit your Information**

Step 1. Tap your name in the top right corner.

Step 2: Select My Account.

Step 3: Tap the  $\sim$  icon to make edits. Step 4: Tap the  $\bigcup$  icon to save edits.

# <span id="page-12-0"></span>**How to Adjust your Home Tags**

Step 1. Tap your name in the top right corner.

Step 2: Select My Account

Step 3: Tap the Home Tags drop down and select any tags you would like to prioritize on your Home Page.

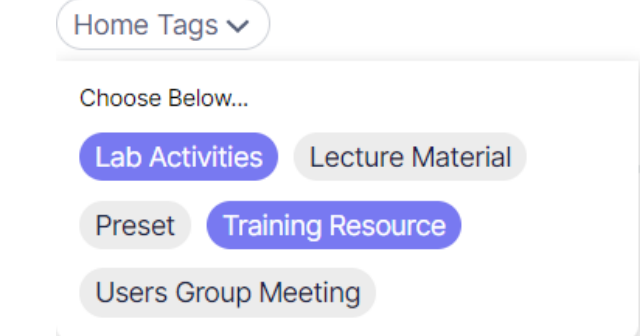

### <span id="page-12-1"></span>**How to Adjust your Notification Preferences**

Step 1. Tap your name in the top right corner.

Step 2: Select My Account

Step 3: Toggle your notification preferences.

**Receive content share notification Receive updates and offer E-mail** 

#### <span id="page-12-2"></span>**How to Change your Password**

Step 1. Tap your name in the top right corner.

Step 2: Select My Account.

Step 3: Enter your current password and select Change Password to reset.

# <span id="page-13-0"></span>**How to Delete your Anatomage Share Account**

Step 1. Tap your name in the top right corner.

Step 2: Select My Account

Step 3: Select Delete Account - Note: All uploaded public and private files, shared files, and comments will also obe removed. All data are non-recoverable.

# <span id="page-13-1"></span>**How to Interact with User Pages**

### <span id="page-13-2"></span>**How to View your Page**

Step 1. Tap your name in the top right corner.

<span id="page-13-3"></span>Step 2: Select My Page

### **How to View Someone Else's Page**

Step 1: Tap on the Name of the person whose Page you want to view.

Names can be found on the preview of content and in the content detail view.

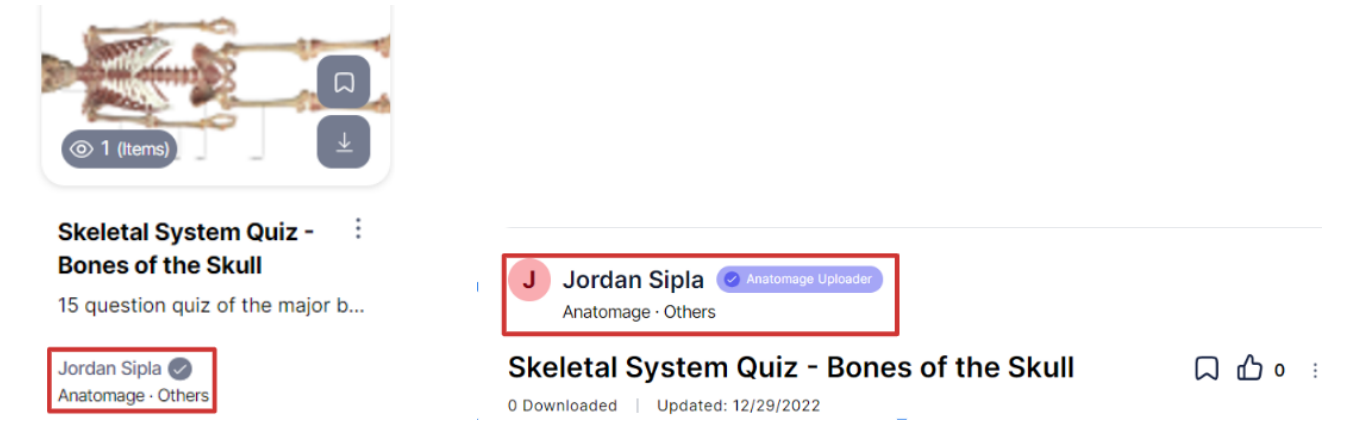

### <span id="page-13-4"></span>**How to Follow a Page**

Step 1: Go the Page of the person you want to follow

 $+$  Follow

Step 2: Tap Follow

# <span id="page-14-0"></span>**How to Download Files into Anatomage VR**

(For Anatomage VR customers only)

*Anatomage VR must be connected to the internet in order to access Anatomage Share.*

Step 1: In Anatomage VR main menu, tap the Account icon .

Step 2: Sign in using email and password.

Step 3: Tap Files to access uploaded files.

**Files** 

Step 4: Tap the download icon to download files onto Anatomage VR.

A&P 1: Skull Practice Asian Male

A&P 1: Shoulder Practice Asian Male

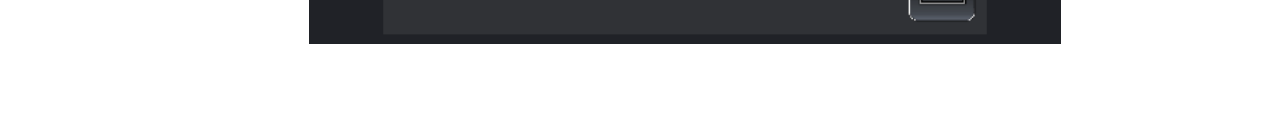

The download icon will turn gray when a file has been fully downloaded to AnatomageVR.

# <span id="page-14-1"></span>**How to Open Files in Anatomage VR**

(For Anatomage VR customers only)

*Files must be downloaded to Anatomage VR before they can be opened. See previous step for instructions.*

For .VPF Preset Files:

Step 1: Open the cadaver or Case Library scan that you would like to open the preset in.

Step 2: Tap the Preset Menu

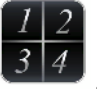

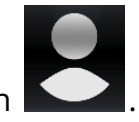

×

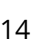

Step 3: Tap the Import icon to see available VPFs.

Step 4: Locate your preset in the Import Preset Menu under Anatomage Share Files.

#### For DICOM Files:

Step 1: Open the Anatomage Share menu.

Step 2: Tap on Files to view Anatomage Share Files.

Step 3: Locate your DICOM file to import.